# **Right for Business**

<u> Timba da Manazira da</u>

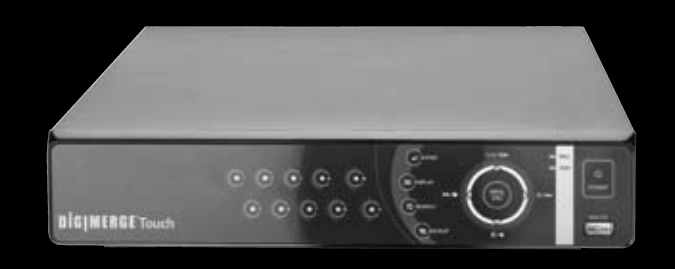

## **PACKAGE CONTENTS:**

. . . .

<u> China dhe na sama</u>

#### **ATTENTION:**

• \* Channel/ Port configuration and HDD (hard disk drive) capacity may vary by model. Check your package for specific content information.

- Monitor and Cameras are not included.
- Ethernet Cable, Broadband Router and Computer are required for local and remote monitoring (not included).
- For detailed setup and software information, please refer to your printed User's manual (included).

#### Time: 20 Minutes | Hand Tools | Skills - Easy **BASIC INSTALLATION GUIDE STEP 1**

Information in this document is subject to change without notice. As our products are subject to continuous improvement, Digimerge Technology Inc. reserve the right to modify product design, specifications and prices, without notice and without incurring any obligation. E&OE © 2009 Digimerge. All rights reserved.

**Quick Setup Guide**

IP ADDRESS : MAC ADDRESS : \_\_\_\_ : \_\_\_\_ : \_\_\_\_ : \_\_\_\_ : \_ (Required for DDNS registration)

This step relates to remote viewing over the LAN (local area network) by using a PC located on the same network as that of the DVR.

## **BASIC SETUP**

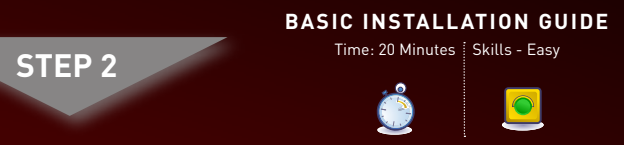

# **SET-UP LOCAL VIEWING ON YOUR PC**

#### **Using the Main Menu**

**1** Press the **MENU/ESC** button on the front panel or the remote control.

Record the IP and MAC Addresses in the section below:

**1** Connect up to eight BNC cameras to the BNC ports on the rear panel. **NOTE:** Test the cameras prior to selecting a permanent mounting location by temporarily connecting the Cameras and Cables to your DVR.

#### **Retrieve the DVR Information**

- To find the IP and MAC addresses, press the **(REWIND)** button on the remote control or **1**
- 1. Open the **MAIN MENU** and select **SYSTEM**.
- 2. Under the **INFO** tab, you will find your system's IP address.

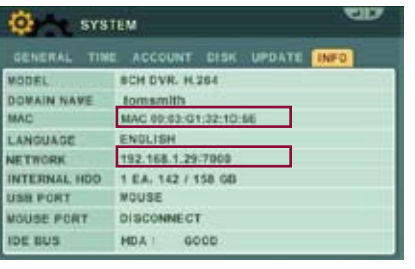

easy Intermediate advanced

**5** Connect the power cable to the DC port on the rear panel of the DVR. Touch the POWER button on the front panel OR press the POWER button on the remote control. At startup, the system performs a basic system check and runs an initial loading sequence. After a few moments, the system loads a live display view.

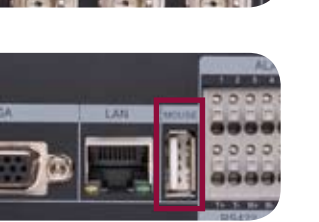

easy International Communication and the Communication and the Communication and International Communication

 $\bullet$ 

 $\boxed{\circ}$ 

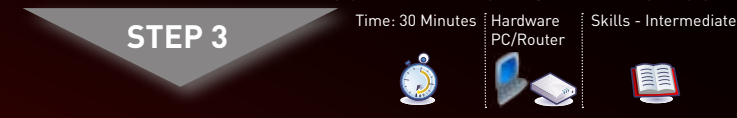

**NOTE:** You will need to input your system password (by default, 000000) to power off the system.

**EMERGENE DIS DIE 185** 

000000000

 $0000000$ 

88888888 **SOLDER MODERN COMPANY** 

**3b** From one of the Video-Out ports connect a BNC terminated cable to a TV or CCTV monitor.

## **BASIC INSTALLATION GUIDE**

Time: 20 Minutes  $\frac{1}{2}$  Hand Tools  $\frac{1}{2}$  Skills - Easy  $\boxed{\circ}$ 

**STEP 1**

**CONTINUED** 

**LOCAL VIEWING INSTALLATION GUIDE**

**2** 1. Left-Button: While in a split-screen display mode,<br>double-click an individual channel to view it in fulldouble-click an individual channel to view it in fullscreen; double-click again to return to the splitscreen display mode. While navigating menus, click to select a menu option; double-click to open the next menu. **2. Right-Button:** Right-click anywhere on the screen

- **3** If using the Touch panel, you will often use the following
- buttons when controlling the system:<br>• CLR**II >**: Menus: move cursor up; Playback: pause playback; Live viewing: show/hide OSD; clear channel icons
- $/$   $\blacksquare$  /  $\blacksquare$  : Menus: move cursor down; Playback: stop playback;
- Live viewing: open Log menu<br>• ◀ / ●: Menus: move cursor left; Playback: increase reverse
- playback speed; Live viewing: start/stop recording •  $\bigcirc$  /  $\bigtriangleright$  : Menus: move cursor right; Playback: increase forward
- playback speed; Live viewing: start/stop scheduled recor • Press the **MENU/ESC** button to open the main menu and close windows.
- Press the  $\bullet$  button to increase values for selected menu options. • Press the  $\bullet$  button to decrease values for selected menu options.
- Press the button to enter/confirm.

## **It's all on the Web www.digimerge.com**

Toll free tech support available after completing product registration. For more information on this product, firmware updates, warranty and accessory products, please visit us at: www.digimerge.com

 $\mathbf{e}$   $\mathbf{v}$   $\mathbf{v}$   $\mathbf{v}$   $\mathbf{v}$ Sm. dm. e-Williams @ Ellistic Aug. .......

# **DH200 Series Digimerge Touch DVR**

#### **Connecting Cameras (not included)**

- every button-press 2. **POWER:** Press to power the system ON/OFF (password required). 3. **Navigation/Menu**
- 4.  $\boxplus$ : Press to switch between single channel full-screen, quad, and
- $5.$   $\leftrightarrow$  Press to confirm menu options/ selections.
- channels 1~8.
- 8. **D** Press to open the Time Search menu.
- 9. **CANCEL/ESC:** Press to close menu windows.
- 10. **+** increase values. 11. **-** decrease menu options.
	- 12. Press to start manual recording.

#### **Connecting the USB Mouse**

**2** Connect a mouse (USB/PS2 compatible) to the USB port on the rear panel.

#### **Connecting the Ethernet Cable**

**4** Connect one end of the Ethernet cable (not included) (for remote monitoring) to one of the router's (not included) LAN ports and the other end to the DVR's Network Port.

> **NOTE:** You can use the channel buttons on the remote control to enter numbers, letters, and other characters.

#### **Connecting a Monitor (not included)**

**3a** Connect the VGA cable (not included) from your LCD monitor to the VGA port on the rear panel of the Touch DVR.

#### **Powering ON the Touch DVR**

**Follow the installation screens to** complete **DVR NetView** Software installation. **3**

**NOTE: Pressing the "Power"** button after plugging in the power cable is only necessary for initial startup (first time out of the box).

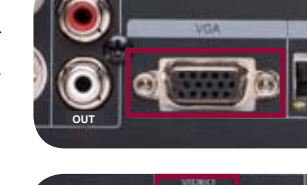

# **NAVIGATION AND CONTROLS**

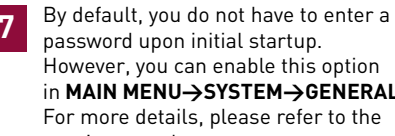

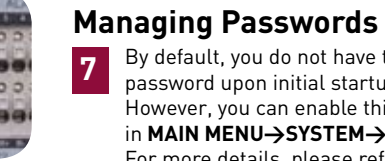

**BASIC SETUP** 

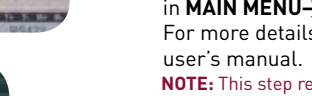

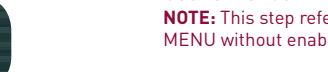

on the system in order to set the time. **NOTE:** If using the mouse right click and then click  $\bullet$  on the Virtual Remote.

#### **OR**

- **1. DISPLAY 2. CAMERA 3. MOTION 4. RECORD 5. ALARM 6. SCHEDULE 7. NETWORK**
- $0 \leftarrow \blacksquare$ <del>→</del>(5)  $(2)$   $\leftarrow$   $\Box$  $\circ$   $\rightarrow$   $\circ$  $\left(3\right)$   $\leftarrow$  $\mathscr{F}$   $\rightarrow$  (7) **4** 奇 **8**

**8. SYSTEM**

MAIN MENU without enabling the Quick and enter your 6-digit system password (by default, 000000).

#### **Using a Mouse**

to open the Virtual Remote; double-click anywhere on

- in **MAIN MENU→SYSTEM→GENERAL.** For more details, please refer to the **NOTE:** This step refers to accessing the MAIN
- MENU without enabling the Quick Setup.

the screen to return to the previous menu. **3. Scroll-Wheel:** Move the scroll wheel up or down to increase/decrease the value of a selected menu option.

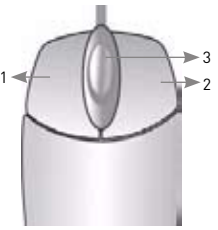

#### **Touch Panel Tips and Tricks**

#### **Mouse Tips**

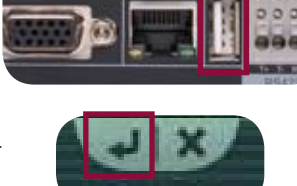

When using the mouse, the ENTER and EXIT buttons appear in the top-right corner of every menu window. When you change system settings and configurations, click < to confirm your changes.

#### **Using the Remote Control**

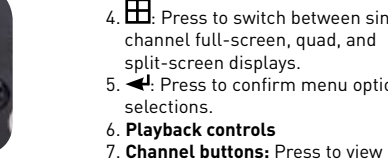

#### 1. **LED Indicator:** Flashes red with **9**

- Right-click anywhere on the screen to open the Virtual Remote. The Virtual Remote gives you quick acces to many of the system's features using only a USB mouse (included). **4**
- 1. Quick Function Keys
- 2. Navigation/Menu
- 3. Playback controls
- 4. Channel Buttons

#### **Using the Virtual Remote**

When configuring certain options, such as Camera Title, the Virtual Keyboard opens to make mouse input easier. **5**

> ongratulations! You have completed STEF 1 & 2 successfully. Your DVR is now ready t use. Refer to the owner's manual to learn how to record, playback, use the search features and all other features available ith this DVR.

#### **Using the Virtual Keyboard**

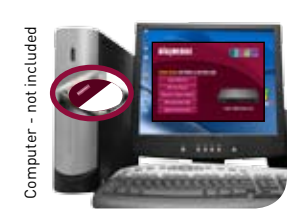

#### **Install Software (on your local computer):**

Insert the software CD into your computer's CD/DVD-R drive. At the prompt, run or double-click **NetViewInstaller.exe 2**

#### **DVR NetView Software (on your local computer):**

Once the installation finishes, click **Close**. A shortcut icon appears on your desktop.

**4**

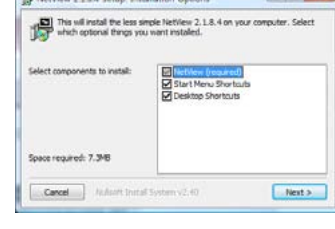

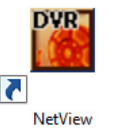

DH200 Touch Series Quick Setup Guide - English - R1

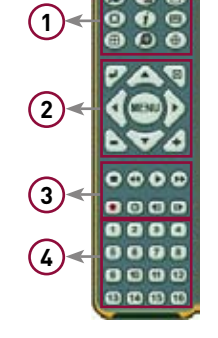

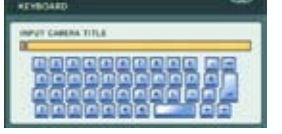

# **1**

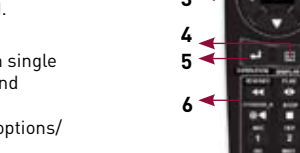

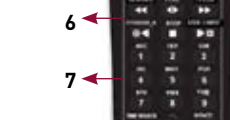

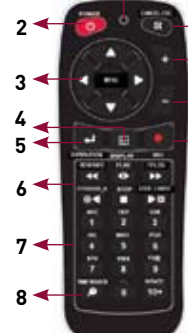

#### **Setting the Date & Time**

- Stop recording (including Manual and Schedule recording) on the system by pressing  $\leftarrow$  /  $\bullet$  on the front panel, or pressing the  $\bullet$  button on the remote control and enter your 6-digit system password (by default, **000000**).
- 1. Press the **MENU/ESC** button to open the system menu. Select **SYSTEM** and press the **ENTER** button. The System menu opens.
- 2. Select the **TIME** tab. 3. Select **DATE** and enter the date
- (mm/dd/yyyy).
- 4. Select **TIME** and enter the time (hh/mm/ss).
- 5. Press the **ENTER** button located at the top right corner of the screen to save your changes.
- 6. Press  $\triangleleft$  /  $\bullet$  on the front panel, or press the  $\bullet$  button on the remote control to resume Continuous Recording.

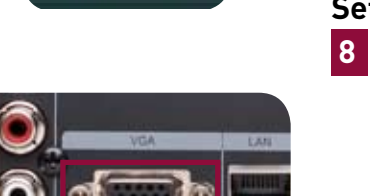

**NOTE:** It is highly recommended to set the time on the system prior to doing any recording. All recording must be stopped

**IN**

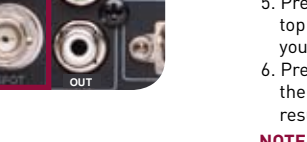

**ICIZVE** 

 $\odot$ 

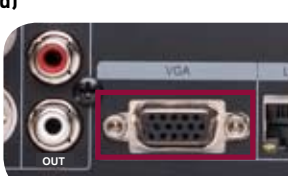

1 x DIGITAL VIDEO RECORDER WITH PRE-INSTALLED HDD\* 1 x POWER ADAPTOR 1 x REMOTE CONTROL 1 x MOUSE 1 x USER MANUAL 1 x QUICK START GUIDE 1 x SOFTWARE CD

**Quick Setup**

By default, the system has Quick Setup enabled. Quick Setup lets you quickly adjust the time and record mode on the system. The system

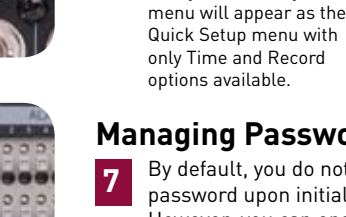

**6**

**Disabling Quick Setup**

 $\bullet$ 

**You must disable Quick Setup in order to access** 

 $\Delta$ 

**the full system main menu.** To disable Quick Setup:

1. In Quick Setup Menu under the **ADVANCED** tab,

**2** suck senie

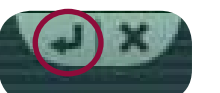

**Stopping Scheduled Recording: If you need** to stop a recording schedule, press  $\mathbb{D}$  mon the front panel or  $\mathbb B$  on the Remote conrol

select **RUN ADVANCED**.

2. Select **ON** and press the **ENTER** button. The window closes. Quick Setup has been disabled. The full main menu will appear when you press the **MENU/ESC**

button.

**NOTE:** This step refers to accessing the Setup.

#### **Local Live Viewing using DVR NetView Software (on your local computer):**

- To add a DVR: **6**
- 1. From the main screen, click  $\bullet$  The **Set List Manager** window opens.
- 2. Click **Auto Scan**. Any DVRs connected to the local network will appear in the list frame.
- 3. If your DVR does not appear after Auto Scan, you can add it manually to the list **(this step is applicable only if the DHCP is turned OFF**): • **SET NAME:** enter a title for the
- DVR (e.g. DVR1)
- • **IP/DDNS:** enter the **IP address** of the DVR (recorded in Step 3-1) (e.g. http://192.168.1.16) • **PORT:** 7000 (default)
- **PASSWORD:** Enter the system password **(by default, 000000)**
- Click **ADD TO LIST** to save the DVR

### **SET-UP INTERNET REMOTE SECURITY MONITORING**

All routers are different. To port forward your router, please refer to your router's user manual.

An example of a port forwarding screen is shown for illustration purposes.

**3** Open your web browser (Internet Explorer by default) and enter http://ddns.digimerge.net in the address bar.

.. 0 国国泰 pm + mm ● B-3 3 - $\frac{1}{2}\left\|\widetilde{\mathbf{G}}\right\| \text{lead}\ +\ \mathbf{g}\cdot\widetilde{\mathbf{g}}\right\| \text{final}\ \ \mathbf{F}\cdot\text{Out}\ +\ \mathbf{I}\cdot\mathbf{I}\cdot\mathbf{I}\,.$ **DIGIMERGE Create Account** 

Once you have added and connected to a DVR, you can monitor and control the system in real time.

#### **LOCAL LIVE SITE**

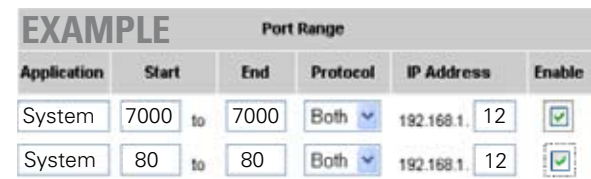

**2** Open your web browser (Internet Explorer by default) and enter http://ddns.digimerge.net in the address bar.

#### **DDNS (Dynamic Domain Name System) Set-up:**

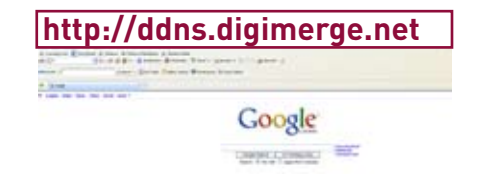

## **SET-UP LOCAL VIEWING ON YOUR PC**

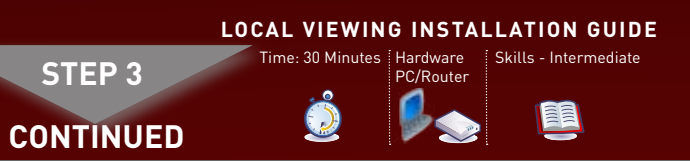

#### **Create Account:**

- 1. FOR PRODUCT LICENSE select the DH200 Series option from the drop down menu.
- 2. FOR PRODUCT CODE enter the Monitor's MAC address (recorded in step 3, section 1).
- 3. FOR URL REQUEST enter a unique URL name (e.g.
- tomsmith). Note: URL name should not be more than 15 characters.

#### **SET-UP INTERNET REMOTE SECURITY SET-UP INTERNET REMOTE SECURITY SET-UP INTERNET REMOTE SECURITY MONITORING MONITORING MONITORING REMOTE VIEWING INSTALLATION GUIDE REMOTE VIEWING INSTALLATION GUIDE REMOTE VIEWING INSTALLATION GUIDE** Time: 60 Minutes | Hardware | Skills - Advanced Time: 60 Minutes | Hardware | Skills - Advanced Time: 60 Minutes | Hardware | Skills - Advanced **STEP 4** Time under 15 minutes under 30 minutes under 60 minutes ous -**STEP 4** Time under 15 minutes under 30 minutes under 60 minutes uus -STEP 4 under 15 minutes under 30 minutes under 60 minutes uus -PC/Router PC/Router PC/Router Skill Level Skill Level Skill Level Hand Tools Hardware Hand Tools Hardware Hand Tools Hardware **CONTINUED CONTINUED CONTINUED Registration Email: DVR NetView Software (on your remote computer): Remote Live Viewing using DVR NetView Software 5 (on your remote computer):** An automated REGISTRATION CONFIRMATION EMAIL will be **Rollow the installation screens to <b>8**<sup>2</sup> NetWay 2184 Setup Installation Options Contained Property and American Setup Inc. 2184 Contained Property 2184 Contained Property and American Setup Inc. 2184 sent to your email. Print and Save this confirmation. You will COMPlete DVR NetView Software **DUM** who wished the less single liet/less 2.1.8.4 on your computer. Select **11** To add a DVR: need this information to access your System remotely. installation. 1. From the main screen, click **1** (Mew (required)<br>art Menu Shortouta The **Set List Manager Service Provider: dns1.digimergeddns.net Domain Name: tomsmith.digimerge.net**  window opens. easy Intermediate advanced **User ID: tomsmith** Space required: 7.3MB 2. In the corresponding text fields **Password: (your password)** Cancel Next 3 enter the information • **SET NAME:** enter a title for Once the installation finishes, **DVR**  the DVR (e.g. DVR1) **6 Enter DDNS Set-up on your DVR: 9** Click **Close**. A shortcut icon • **IP/DDNS:** enter the **DDNS DOMAIN**  appears on your desktop.  **NAME** from the Registration Email  $\blacktriangledown$  sent to you. **(e.g. tomsmith.digimerge.net) NetView**  • **PORT:** 7000 (by default) **Run DVR NetView Software (on your remote**  • **PASSWORD:** Enter the system password **(by default, 000000)** • Click **ADD TO LIST** to save the DVR **computer):** 4. Click PROPERTY to view the properties of your DVR. 5. Click **OK** to save your settings or click **CANCEL** to exit without 1. Double-click the DVR NetView icon **10** on the desktop. The DVR NetView saving. main screen opens. You will automatically log in to the **DVR Remote View** when you launch DVR NetView. **NOTE:** By default, DVR NetView **NetViev** opens to a black multi-screen Once you have display. You must add a DVR to **ATTENTION:** You MUST enter your DDNS information added and DVR NetView before images will LOCALLY before attempting remote access. connected to a be visible on the main screen. DVR, you can 1. Open the **MAIN MENU** and click **NETWORK**. monitor and control the 2. Select the **DDNS** tab. system in real 3. Under **USE**, select **DIGIMERGE**. time 4. Under **DOMAIN NAME**, enter only the **first portion of your DDNS** domain from the confirmation email. For example, if your domain name is "tomsmith@digimerge.ddns.net", you only need to enter "tomsmith" in the text field. **Using the Listen-in Audio**  5. Under **USER ID**, enter your **Digimerge DDNS user name**. 6. Under **PASSWORD**, enter your **Digimerge DDNS password**. **NOTE:** Obtain your Digimerge DDNS user name and password from the  $\bullet$  $\bullet$  $\bullet$  $\bullet$  $\bullet$ **REMOTE LIVE SITE**  $\begin{picture}(180,10) \put(0,0){\line(1,0){10}} \put(10,0){\line(1,0){10}} \put(10,0){\line(1,0){10}} \put(10,0){\line(1,0){10}} \put(10,0){\line(1,0){10}} \put(10,0){\line(1,0){10}} \put(10,0){\line(1,0){10}} \put(10,0){\line(1,0){10}} \put(10,0){\line(1,0){10}} \put(10,0){\line(1,0){10}} \put(10,0){\line(1,0){10}} \put(10,0){\line($

#### **Complete New Account Information:**

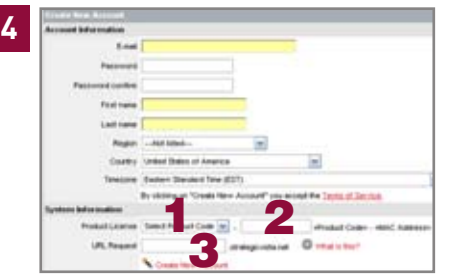

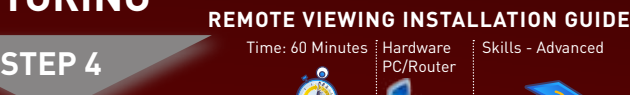

Congratulations! You have completed 4 successfully. You can now view, playback images on your Local Computer via LAN (local area network) and Remotely control the system on your Remote computer over the Internet (Wide Area Network).

#### **Run DVR NetView Software (on your local computer):**

**5** 1. Double-click the DVR NetView icon on the desktop. The DVR NetView main screen opens.

**NOTE:** Make sure you have connected the DVR to your network and have DHCP turned ON.

![](_page_1_Picture_22.jpeg)

#### **Port Forward your Router:**

**1** Port forward your router first before proceeding with the set-up.<br>Veu must forward Dart, 7000 You must forward Port: 7000

> Connect Audio Capable Cameras (not included)

confirmation email.

- 7. Under **DDNS TEST**, select **START**. You should receive a **"SUCCESS"** message. If there is an error, check your network connections; check that you have entered the correct domain name, user ID, and password.
- 8. Press **ENTER** to save your settings. Press **MENU/ESC** to close remaining windows.

4. Click PROPERTY to view the properties of your

the Section Section 1 and 1 more

DVR.

5. Click **OK** to save your settings or click **CANCEL** to exit without saving. You will automatically log in to the DVR when you

![](_page_1_Picture_17.jpeg)

Congratulations! You have completed Step 3 successfully. You can now view, playback video on your Local Computer via LAN (local area network).

#### **Install Software (on your remote computer):**

Insert the software CD into your computer's CD/DVD-R drive. At the prompt, run or double-click **NetViewInstaller.exe 7**

**NOTE:** By default, DVR NetView opens to a black multi-screen display. You must add a DVR to DVR NetView before images will be visible on the main screen.

![](_page_1_Picture_6.jpeg)

D'VR.

Along with the DVR NetView remote client software, you can also view your system remotely using Internet Explorer (version 7 or later recommended). Remote viewing through Internet Explorer allows for viewing from up to three simultaneous connections. Please refer to the user manual - Appenix M for more information.

**NOTE:** Remote viewing is only compatible with Internet Explorer. Mozilla Firefox, Opera, Safari and other browsers are not supported.

1. Connect the audio cable (RCA) from an audio capable camera (not included) to the **AUDIO IN** port on the rear panel of the system.

2. Open the **MAIN MENU** and select **RECORD**. 3. Under channel 1, select **AUDIO**.

 **NOTE:** The number of audio input varies by model.

![](_page_1_Picture_42.jpeg)

![](_page_1_Picture_1222.jpeg)

- 
- 
- 
- 
- 
- 

4. Select **ON**.

5. Press the **ENTER** button to save your settings.

LINE OUT / Amplified Speakers (not included)

![](_page_1_Picture_60.jpeg)

![](_page_1_Picture_61.jpeg)

**OUT**